### **Powerful** PowerPoint Slides. **Powerful**<br>
PowerPoint Slides<br>
Power Point<br>
Power of the State of the prince information<br>
Proto Halp Today<br>
Tech Halp Today<br>
Proto Halp Today<br>
Proto Halp Today

**Rich Malloy** Tech Help Today

# Why Use Moving Slides? 10/25/2023<br>Static pictures are boring<br>The People enjoy videos<br>The Static pictures are boring<br>The Movement can convey more information<br>Novement can convey more information

- People enjoy videos
- 
- Movement can convey more information

### **Note**

A PDF copy of this slide show is at: **Backgrounds** 

### www.techhelptoday.com/videos

 $-$  Or

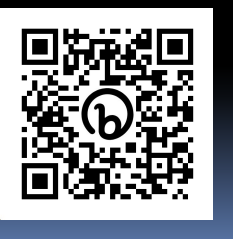

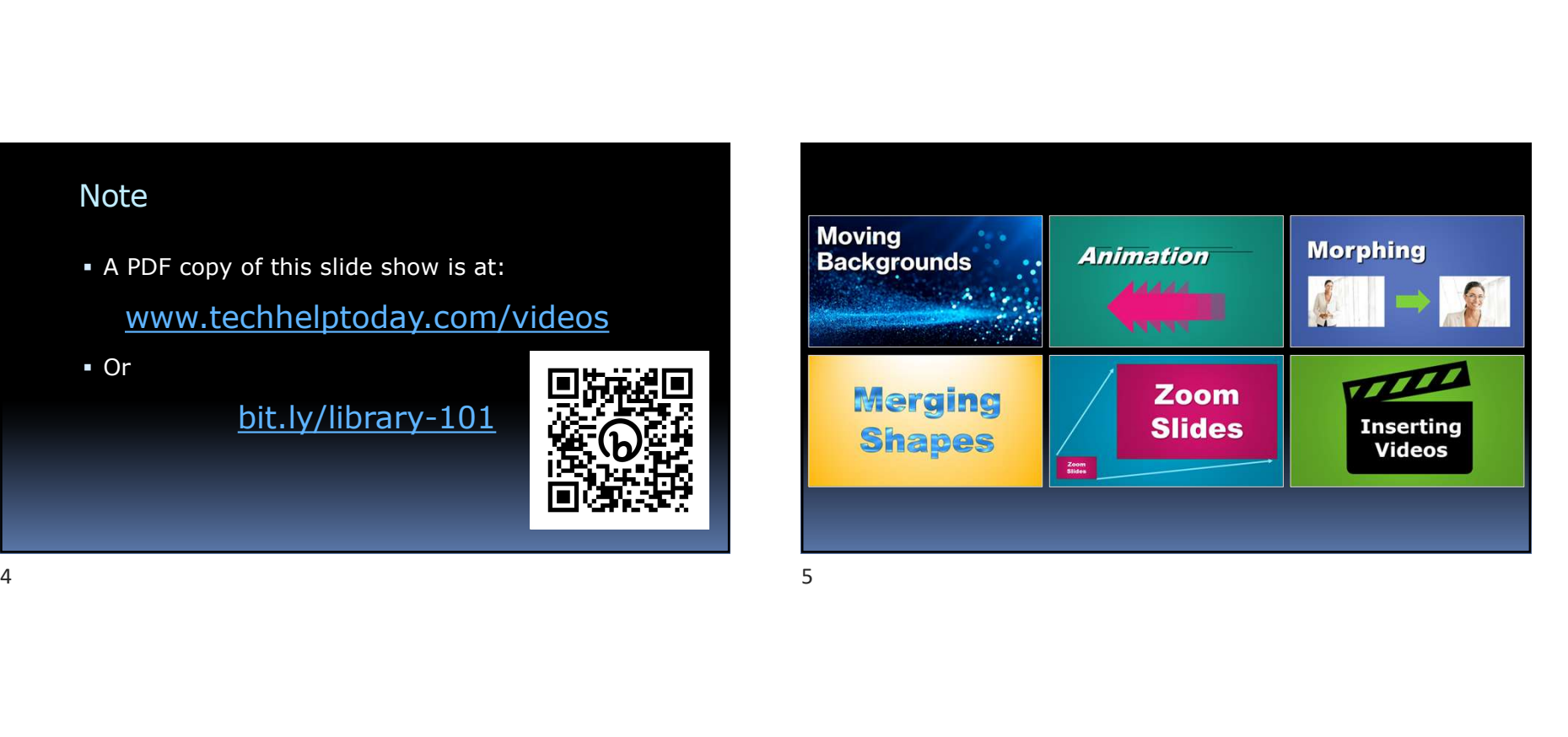

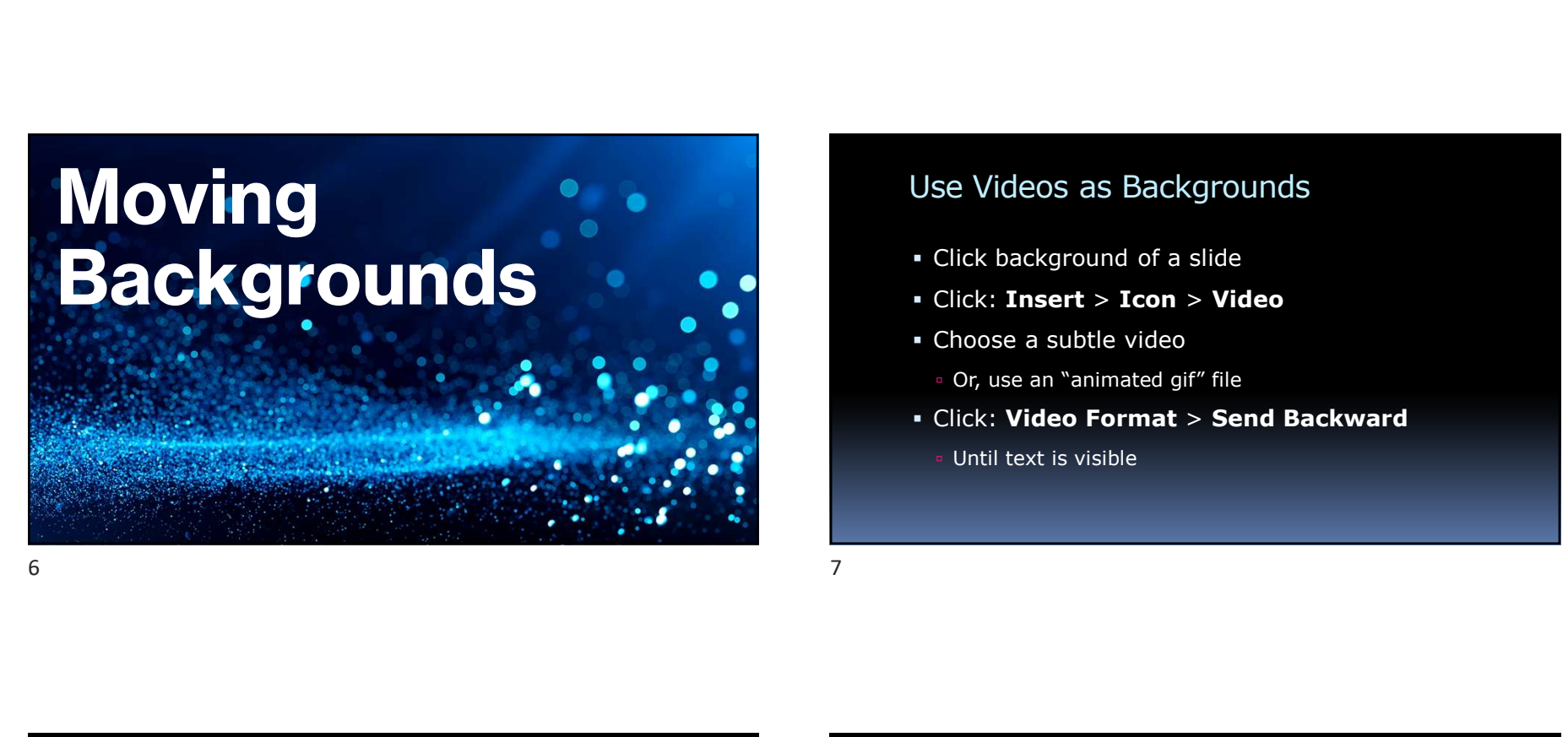

## Use Videos as Backgrounds 10/25/2023<br>
Se Videos as Backgrounds<br>
Click background of a slide<br>
Click: **Insert > Icon > Video**<br>
Choose a subtle video<br>
. Or, use an "animated gif" file<br>
Click: **Video Format > Send Backward**<br>
. Until text is visible 10/25/2023<br>
Use Videos as Backgrounds<br>
• Click: Insert > Icon > Video<br>
• Click: Insert > Icon > Video<br>
• Choose a subtle video<br>
• Click: Video Format > Send Backward<br>
• Until text is visible

- Click background of a slide
- Click: Insert > Icon > Video
- Choose a subtle video
	-
- - Until text is visible

### CAUTION:

- Video files are huge
- Make sure text is readable
	- Use Shadows
	- Insert a transparent shape behind text

# Moving Background Exercise **CAUTION:**<br>
• Video files are huge<br>
• Make sure text is readable<br>
• Use Shadows<br>
• Use Shadows<br>
• Use Shadows<br>
• Use Shadows<br>
• Use Shadows<br>
• Use Shadows<br>
• Use Shadows<br>
• Use Shadows<br>
• Use Shadows<br>
• Present a transpare

Create a moving background for this slide

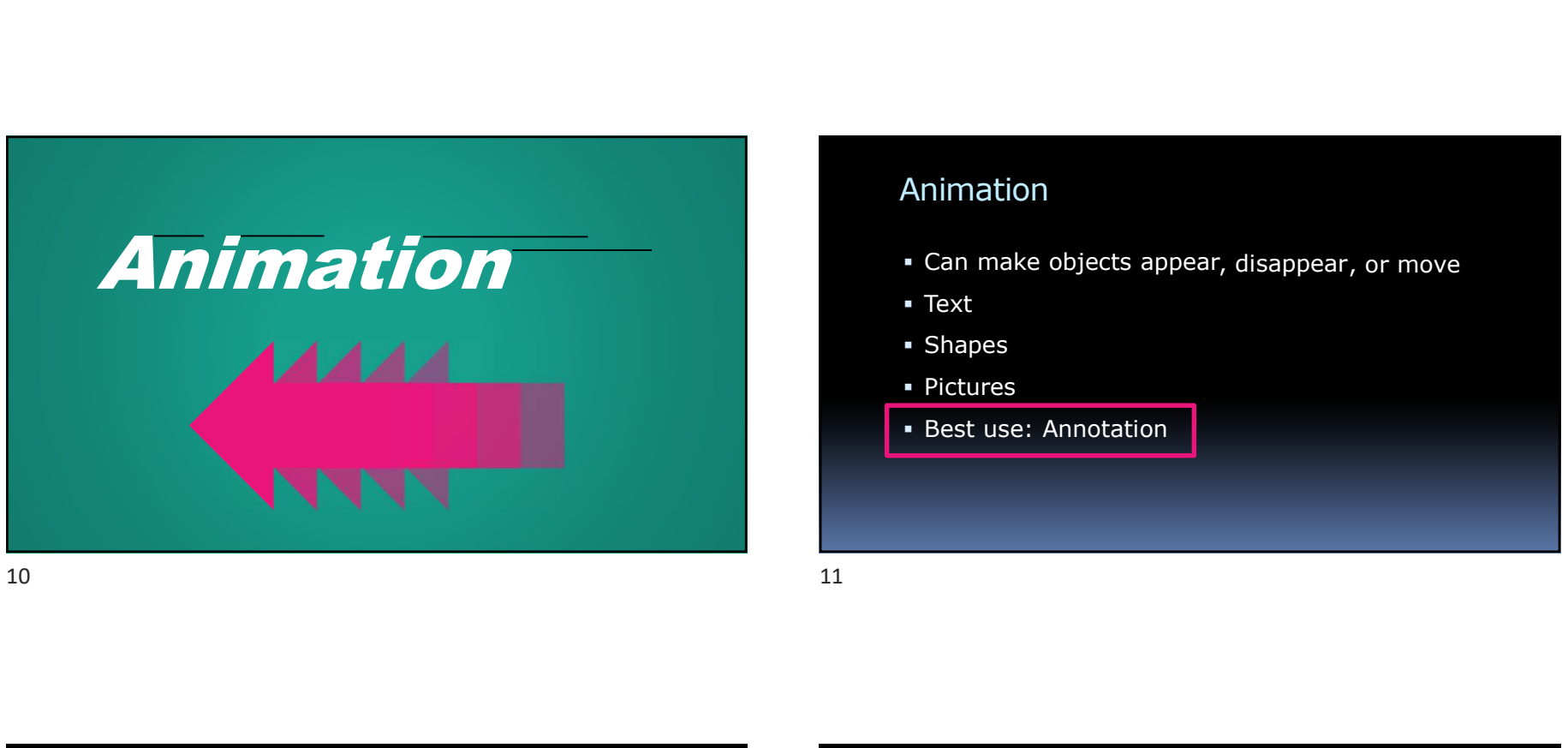

### Animation

- **Can make objects appear, disappear, or move**
- Text
- Shapes
- Pictures
- **Best use: Annotation**

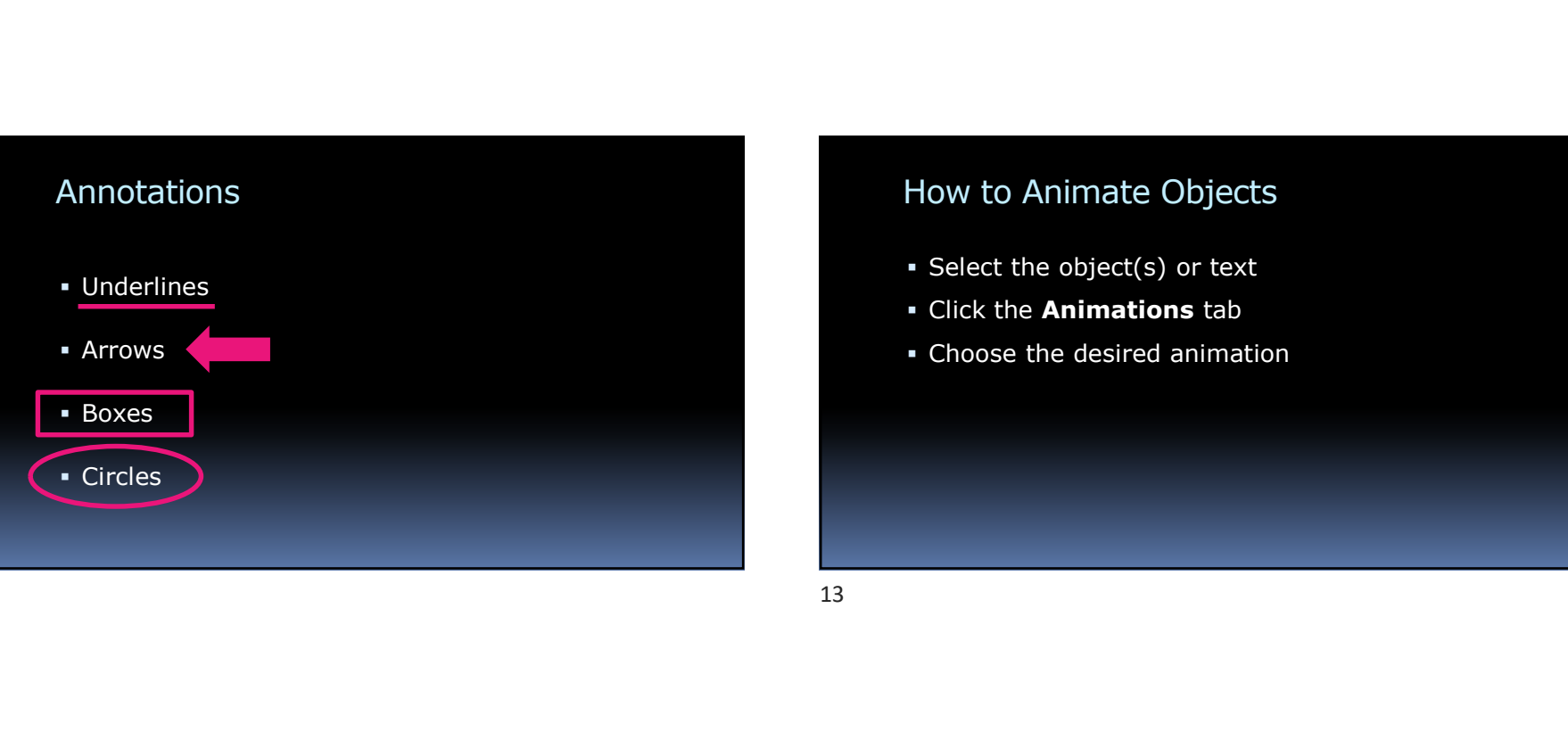

## How to Animate Objects Fictures<br>
Fictures<br>
Fictures<br>
Expections: Annotation<br>
How to Animate Objects<br>
Ficture Animations tab<br>
Ficture Animations tab<br>
Ficture Animations tab<br>
Ficture Animations tab • Shapes<br>• Best use: Annotation<br>• Sest use: Annotation<br>How to Animate Objects<br>• Select the object(s) or text<br>• Click the **Animations** tab<br>• Choose the desired animation

- Select the object(s) or text
- 
- 

### Annotation Exercise

Annotate the text below using the shapes indicated

- **Underlines**
- Arrows
- Boxes
- Circles

### Dimming Bullet Points

- 
- And the previous ones are dimmed
- 10/25/2023<br>
Dimming Bullet Points<br>
 Each bullet point appears<br>
 And the previous ones are dimmed<br>
 Helps audience focus on current point Helps audience focus on current point Annotation Exercise<br>
Annotate the text below using the shapes indicate<br>
• Underlines<br>
• Underlines<br>
• Circles<br>
• Circles<br>
• Circles<br>
• Circles<br>
• Circles<br>
• Circles<br>
• Circles<br>
• Circles

### How to Dim Bullet Points

- **Show the Animation Panel**
- In the panel, select all but the last bullet point
- Rt-click and choose Effect Options
- Change After Animation to More Colors …
- Choose a medium gray color

### Morphing

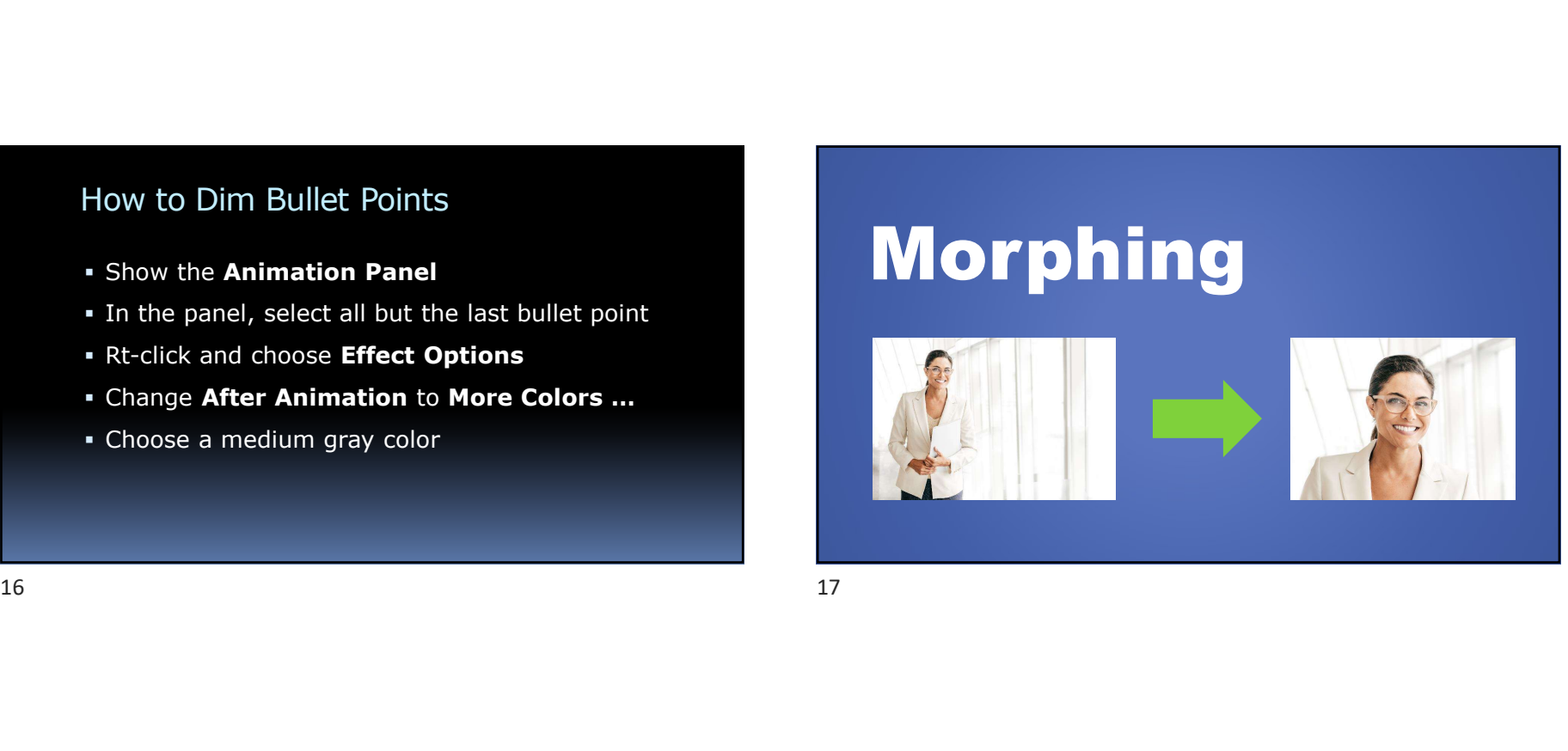

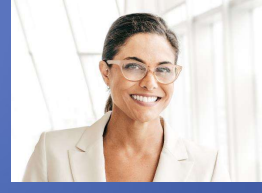

### **Transitions**

 Easily animates the transition between slides Transitions<br>
• Easily animates the transition between slides<br>
• Select slides<br>
• Click the Transitions tab<br>
• Choose a desirable transition<br>
• Choose a desirable transition<br>
• Choose a desirable transition<br>
• Choose a desi

### How to Add Transitions

- **Select slides**
- **Click the Transitions tab**
- Choose a desirable transition

### CAUTION:

- Audience may view transitions as distracting
- Use only when appropriate
- Keep it simple

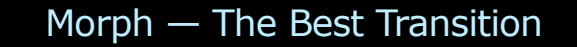

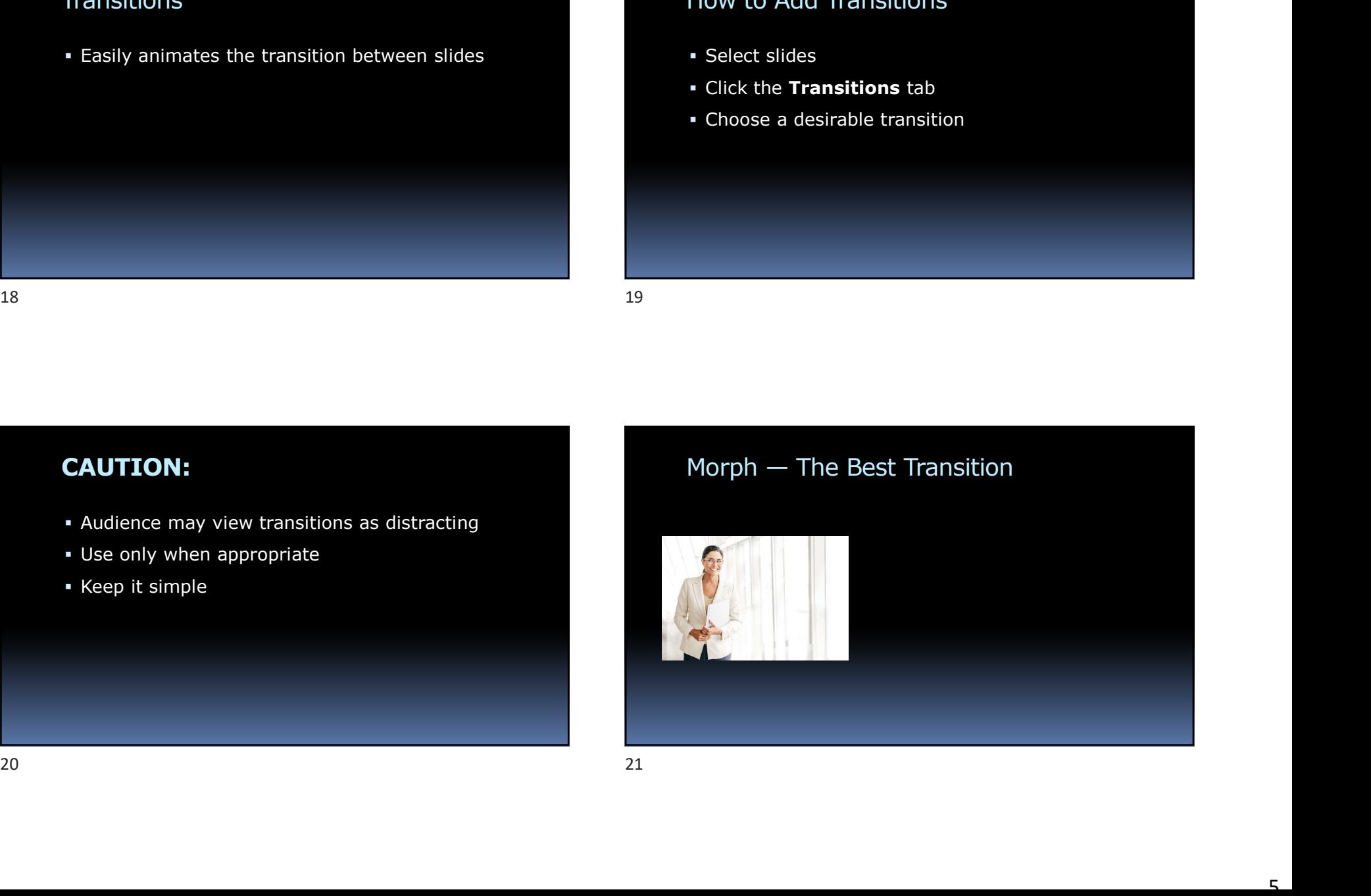

The Easiest Way to Animate Slides

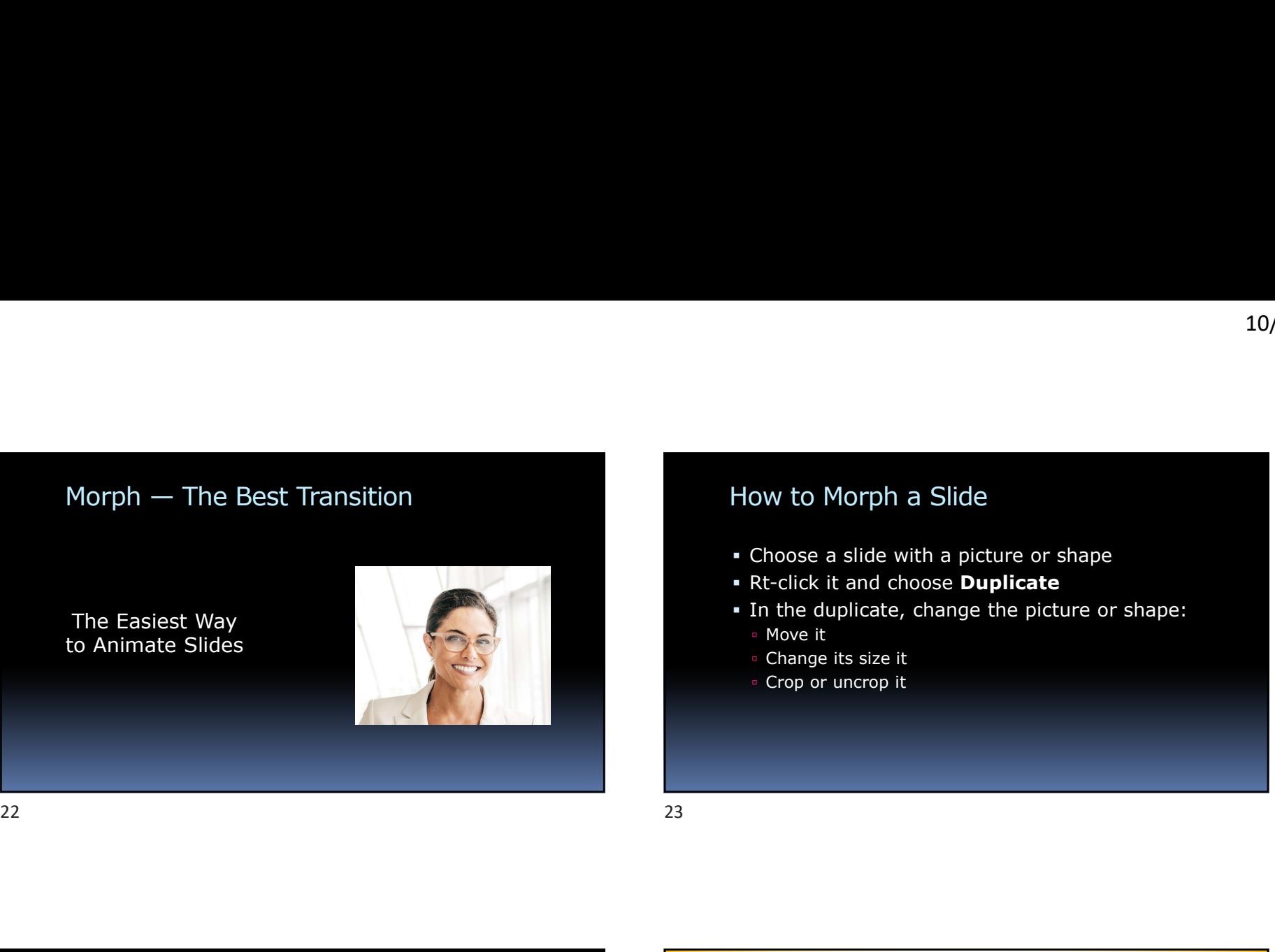

### How to Morph a Slide

- Choose a slide with a picture or shape
- Rt-click it and choose Duplicate
- In the duplicate, change the picture or shape: 10/25/2023<br>
Dow to Morph a Slide<br>
Choose a slide with a picture or shape<br>
Rt-click it and choose **Duplicate**<br>
In the duplicate, change the picture or shape:<br>
Prove it<br>
Change its size it<br>
Crop or uncrop it
	- Move it
	- Change its size it
- 

### Morphing Exercise

Crop the picture below to show just the face

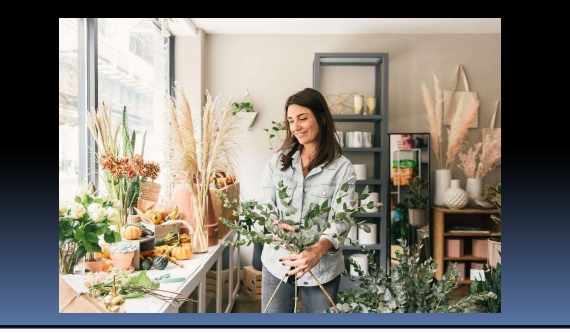

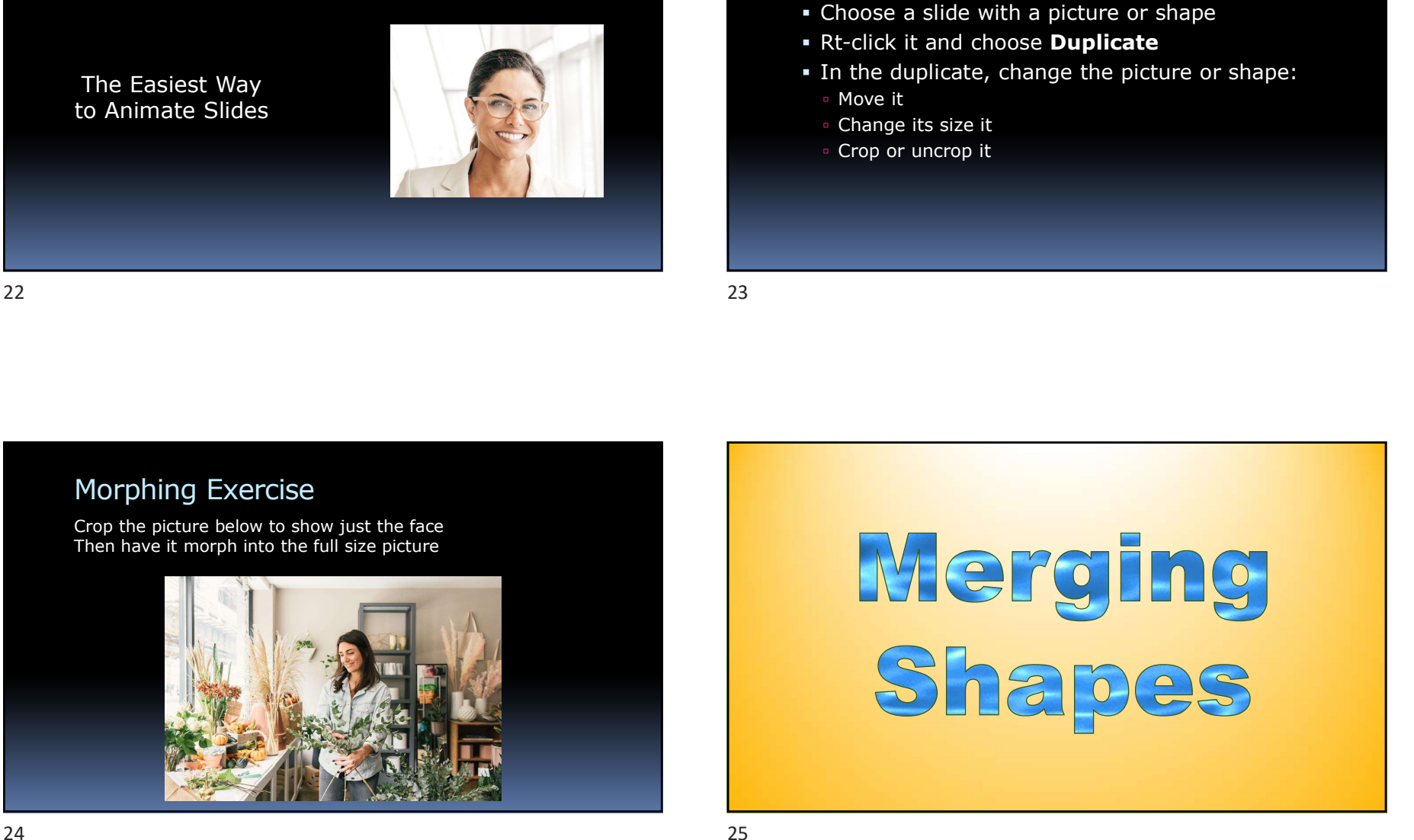

### Merging Shapes

- Create complex shapes by merging simple ones
- Select all the shapes
- Click: Shape Format > Merge Shapes
- Choose: Union or Subtract

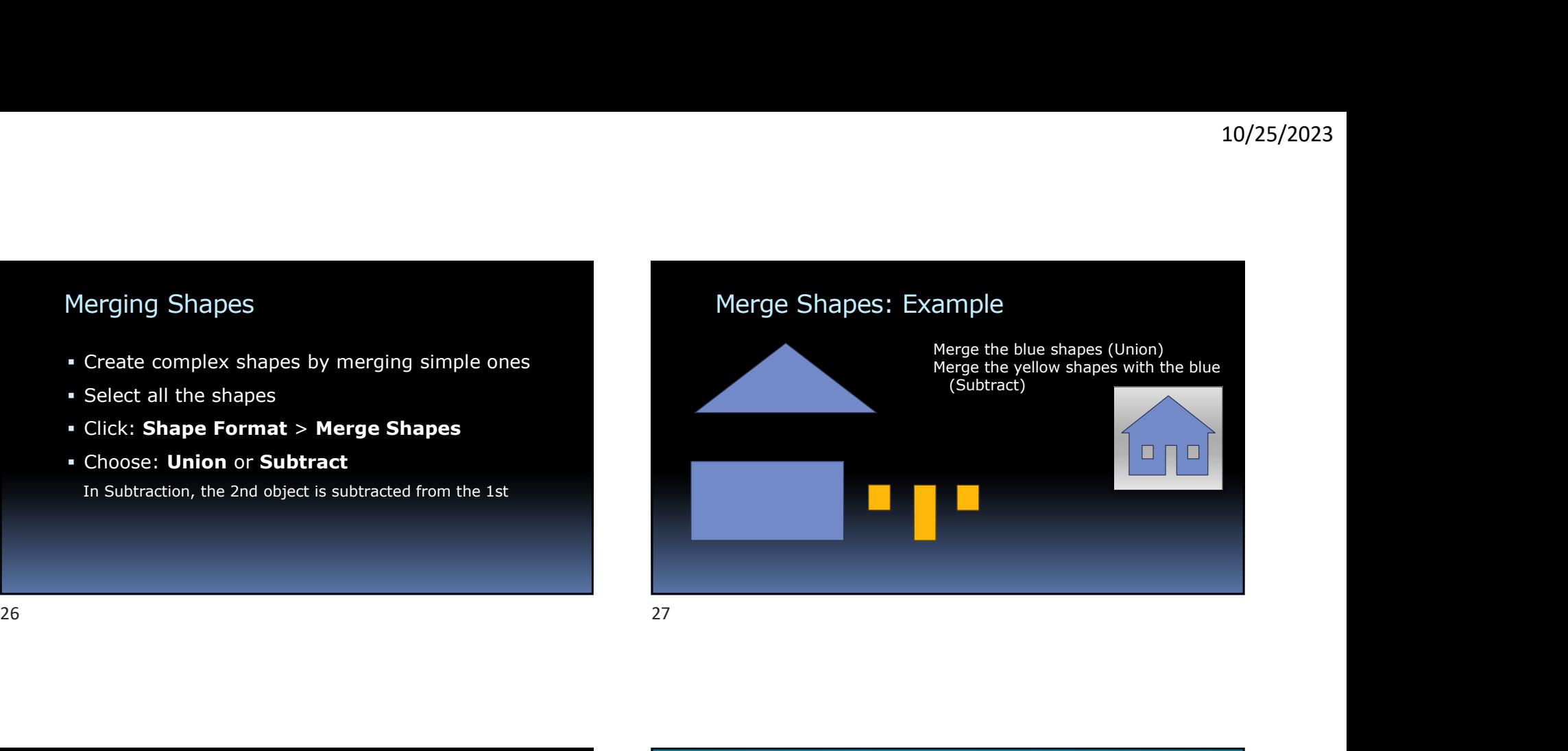

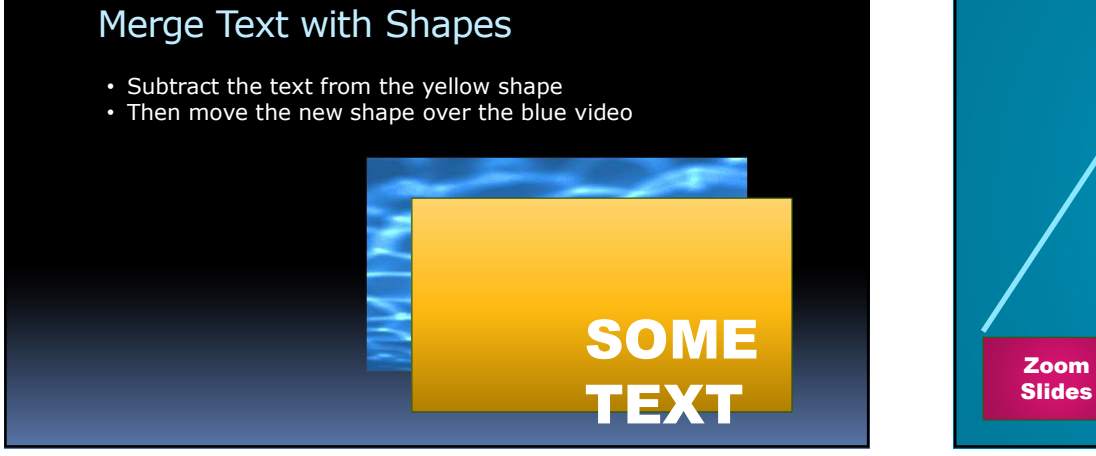

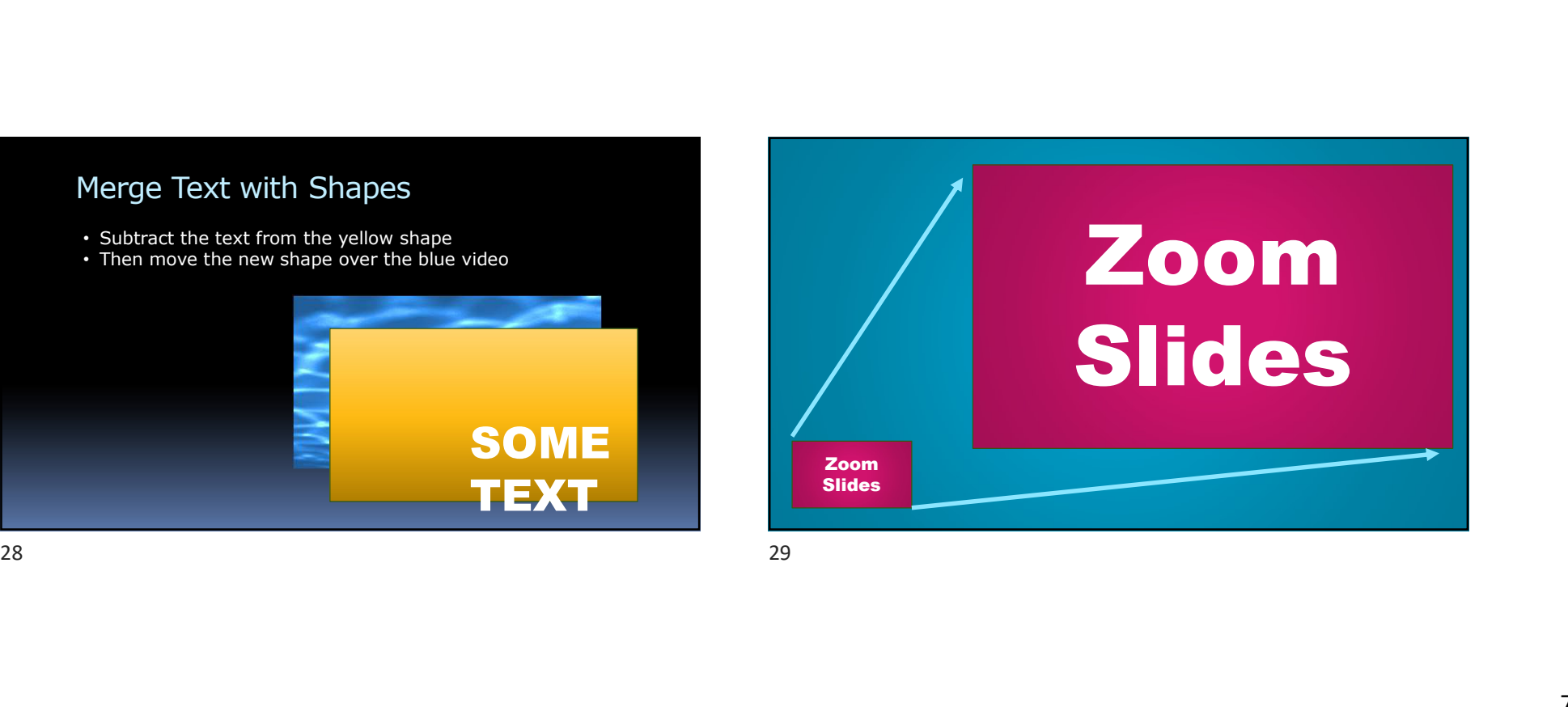

### Zoom Slides

A great way to create a "Table of Contents"

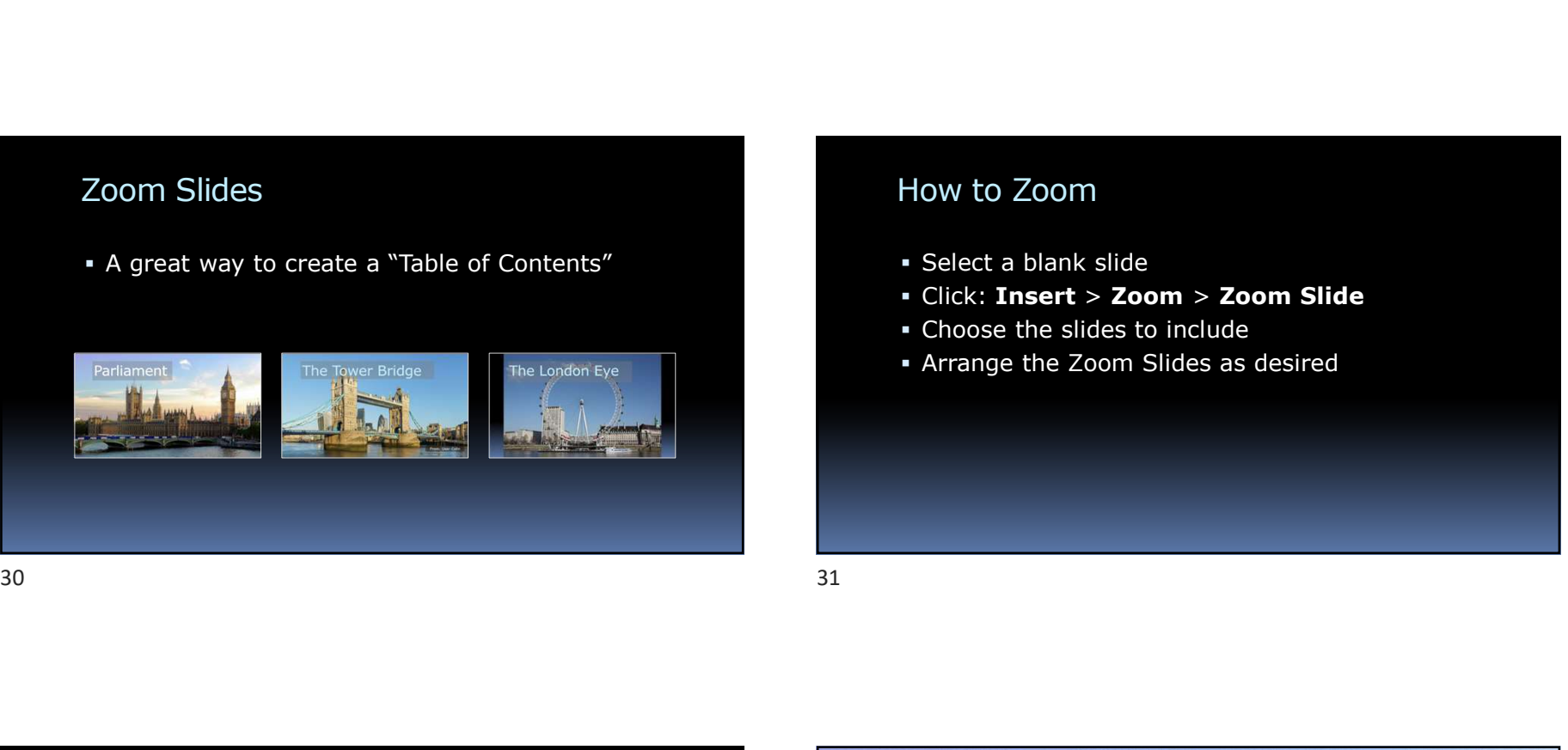

### How to Zoom

- Select a blank slide
- 10/25/2023<br>
How to Zoom<br>
 Select a blank slide<br>
 Click: **Insert > Zoom > Zoom Slide<br>
 Choose the slides to include<br>
 Arrange the Zoom Slides as desired**
- Choose the slides to include
- Arrange the Zoom Slides as desired

### Zoom Slide Exercise

Set up 3 Zoom Slides in the space below

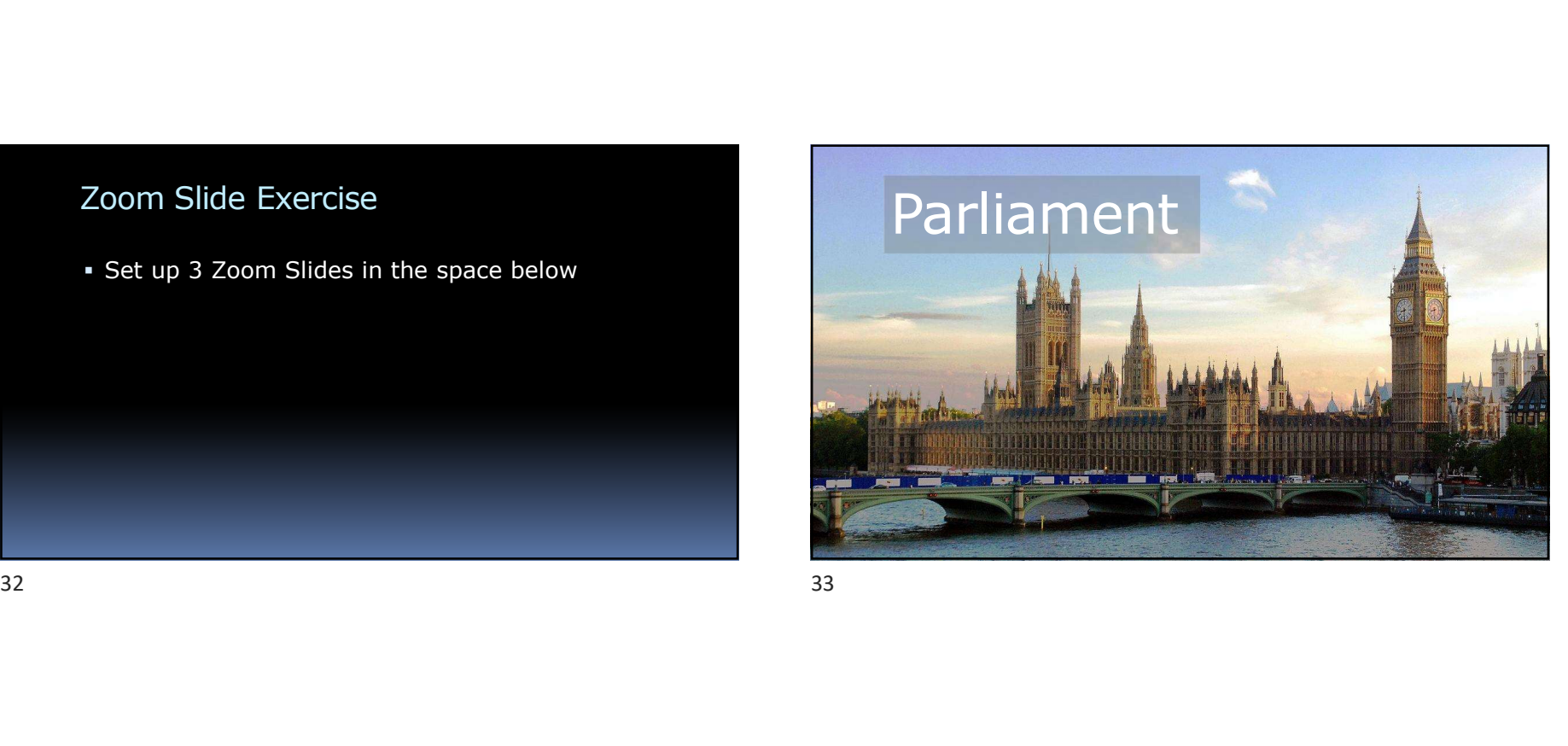

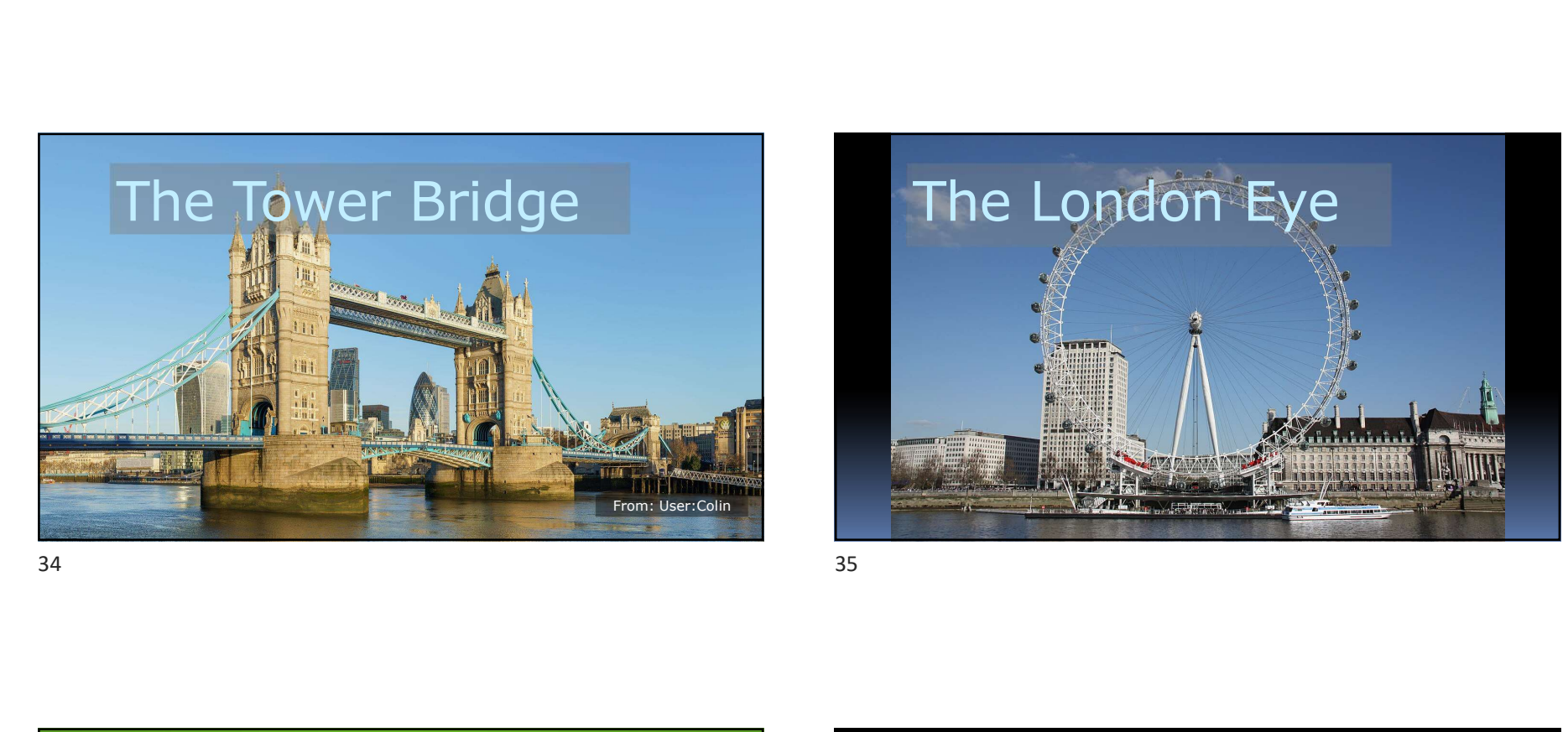

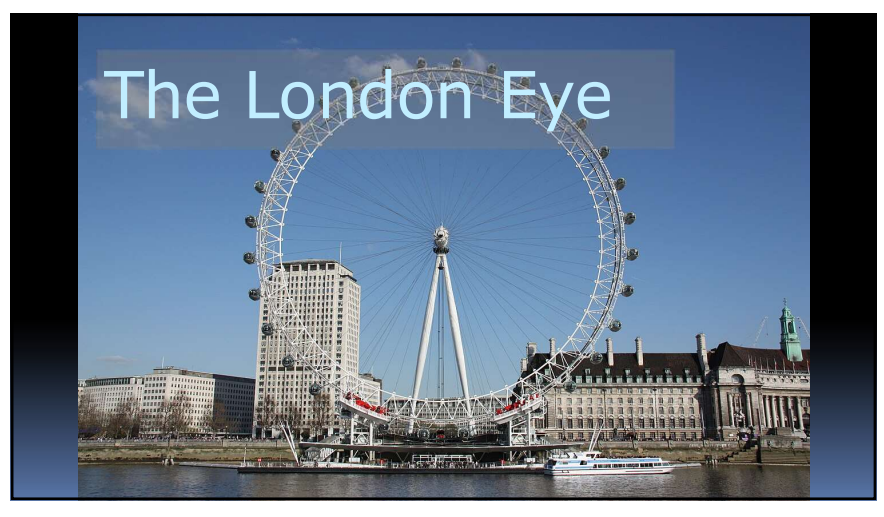

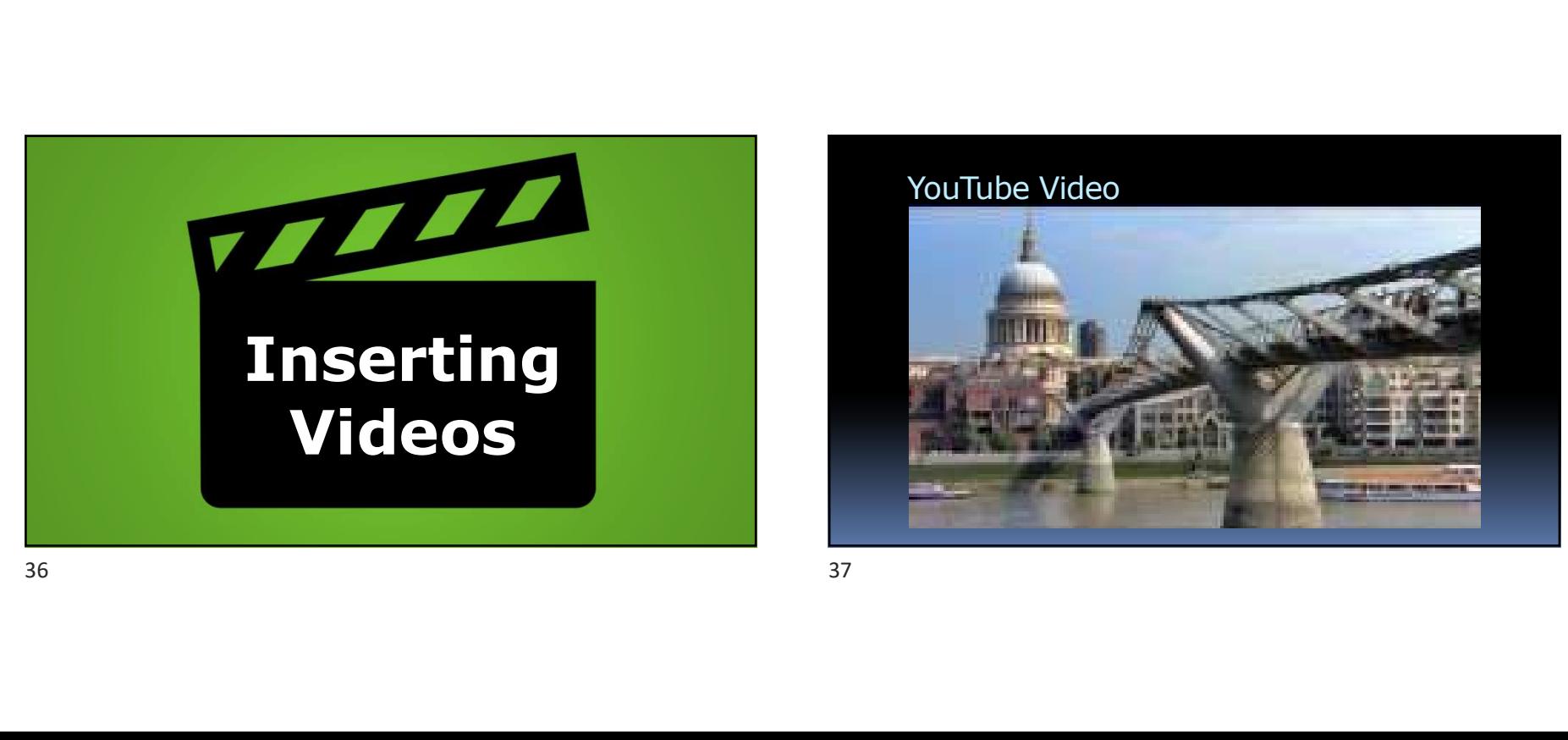

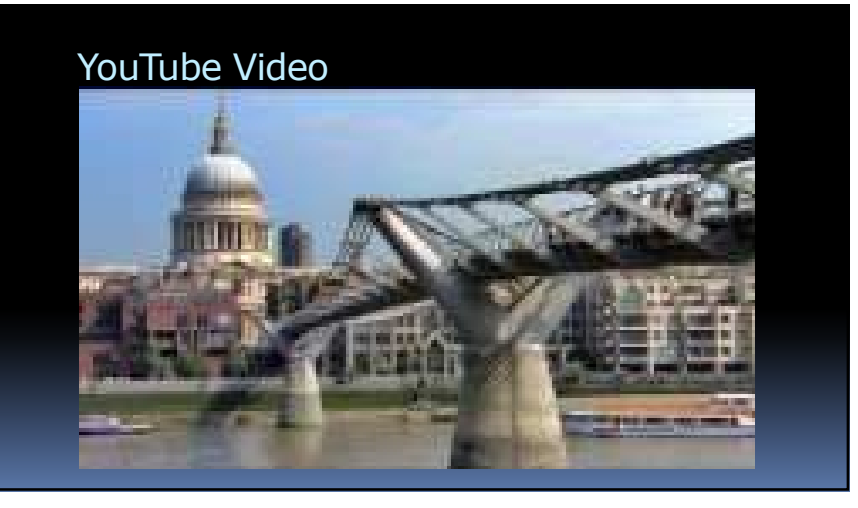

### CAUTION:

- Don't just paste a video link on a slide
- This will show the YouTube page
	-

https://www.youtube.com/watch?v=4p1rzw-7Jho

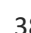

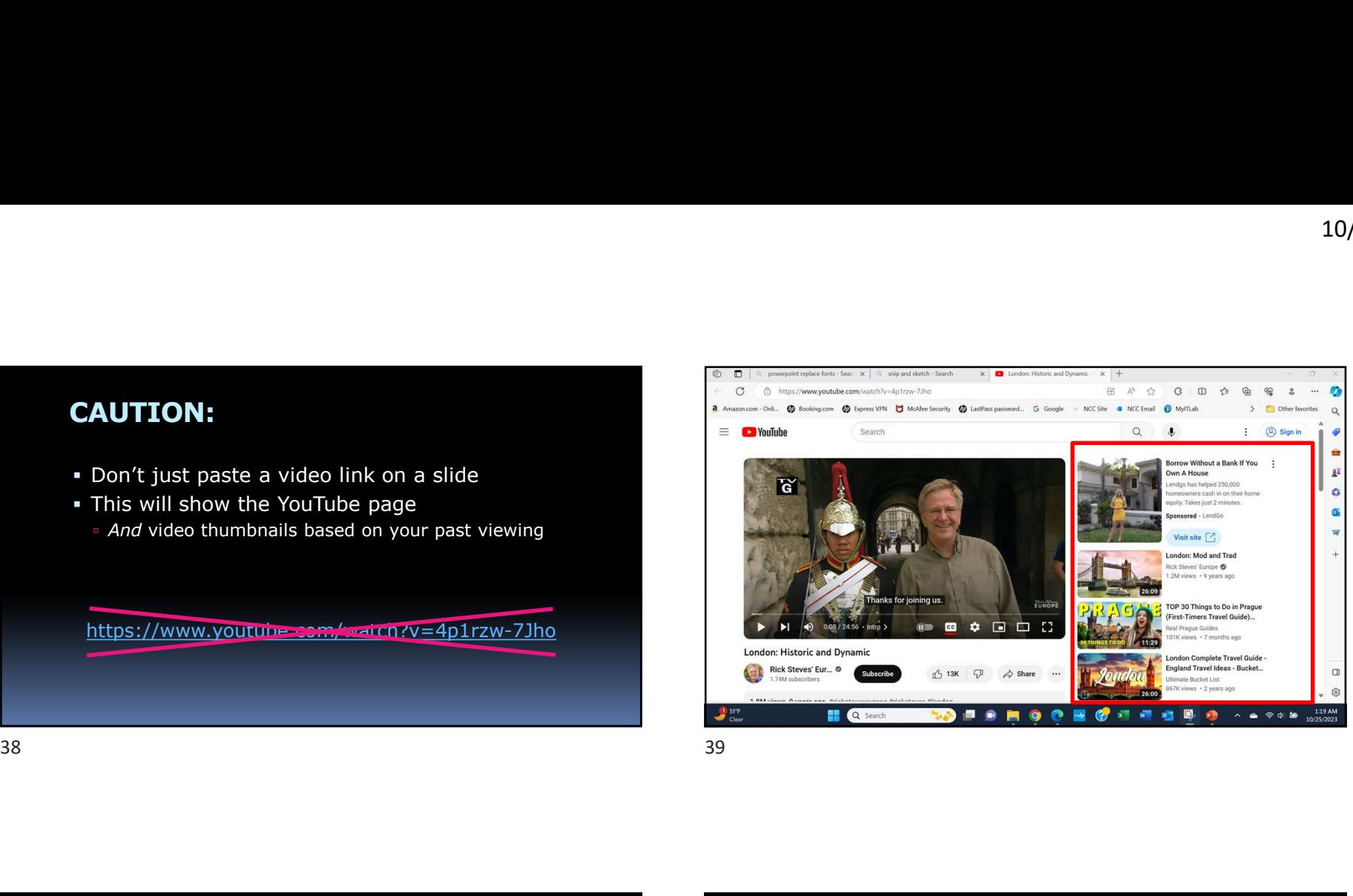

# How to Embed a YouTube Video How to Embed a YouTube Video<br>
• In your browser, find the desired YouTube video<br>
• Copy the address at the top<br>
• Cultic Thesert > Video > Online Videos<br>
• Citick: Thesert > Video > Online Videos<br>
• Ratte the address<br>
• Ad

- In your browser, find the desired YouTube video
- Copy the address at the top
- Return to PowerPoint
- Click: Insert > Video > Online Videos
- **Paste the address**
- Adjust the embedded video as desired

### YouTube Video Exercise

In the space below, embed a video from YouTube

Adding Videos from Your Phone

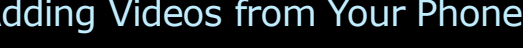

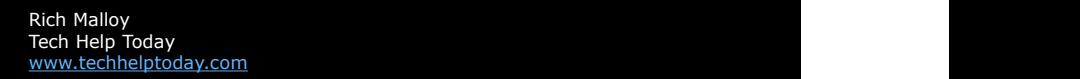

# QUESTIONS? Adding Videos from Your Phone<br>
San Wallen Wallen (1993)<br>
23<br>
43

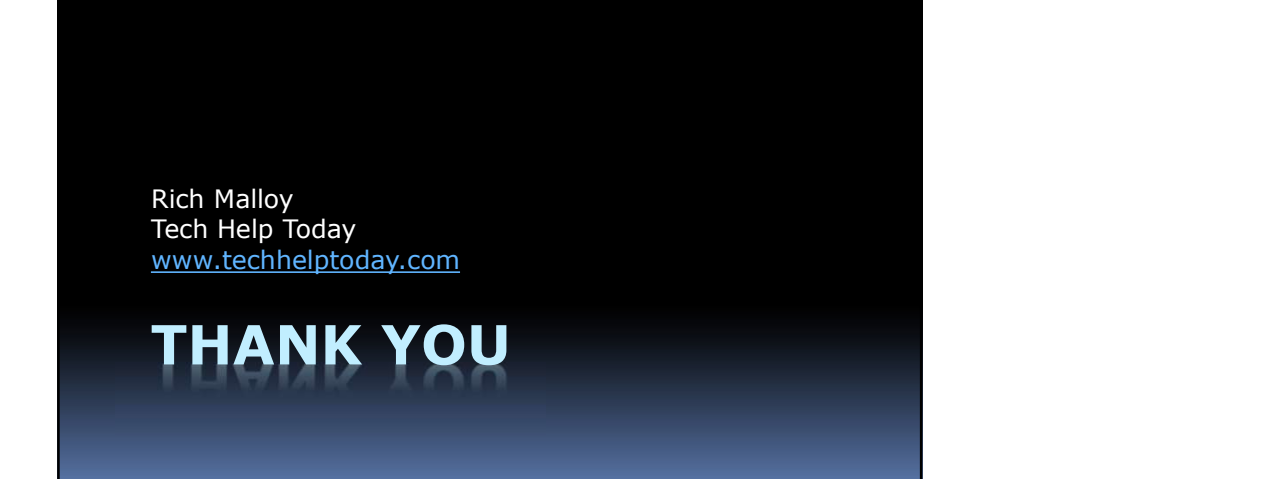